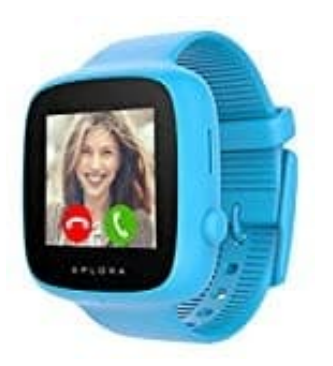

## **XPLORA GO Kinder Smartwatch**

## **Ruhezeiten einstellen**

1. Öffne die App, tippe auf das **Menü ≡** und wähle **Einstellungen**.

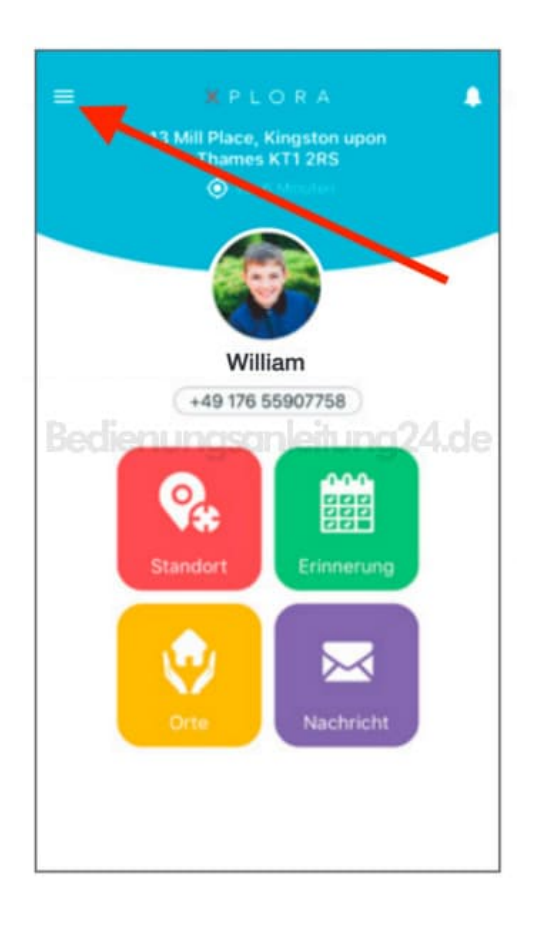

2. In den Einstellungen wählst du den Menüpunkt **Ruhezeit**, um mit der Einrichtung oder der Bearbeitung von Ruhezeiten zu beginnen.

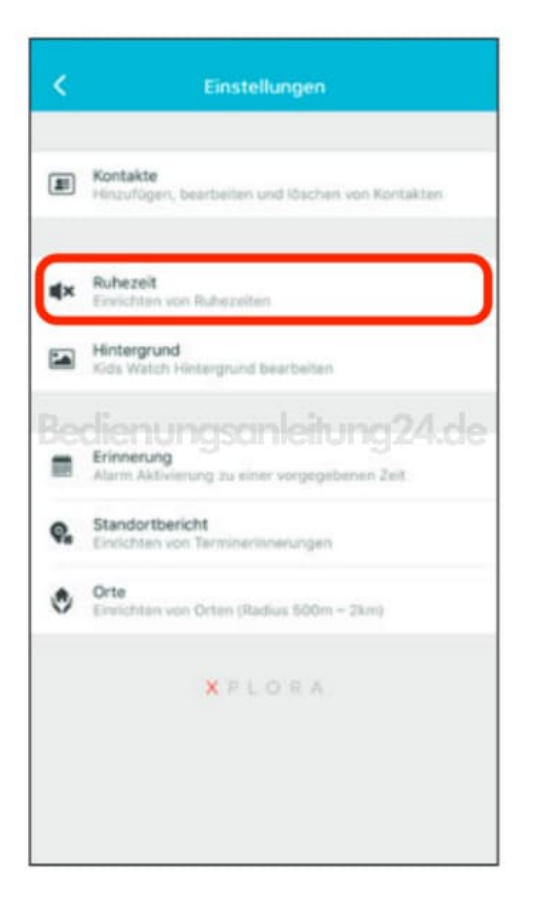

3. Tippe hier auf die Auswahl **"Ruhezeit hinzufügen"** (1), um eine Ruhezeit einrichten zu können.

Hier können bis zu sieben Zeiträume bestimmt werden, in denen die Signaltöne auf der XPLORA stummgeschaltet werden (z. B. montags bis freitags von 8 Uhr morgens bis 14 Uhr nachmittags). Falls Erinnerungen in diesen Zeitraum fallen, werden diese ebenfalls stummgeschaltet.

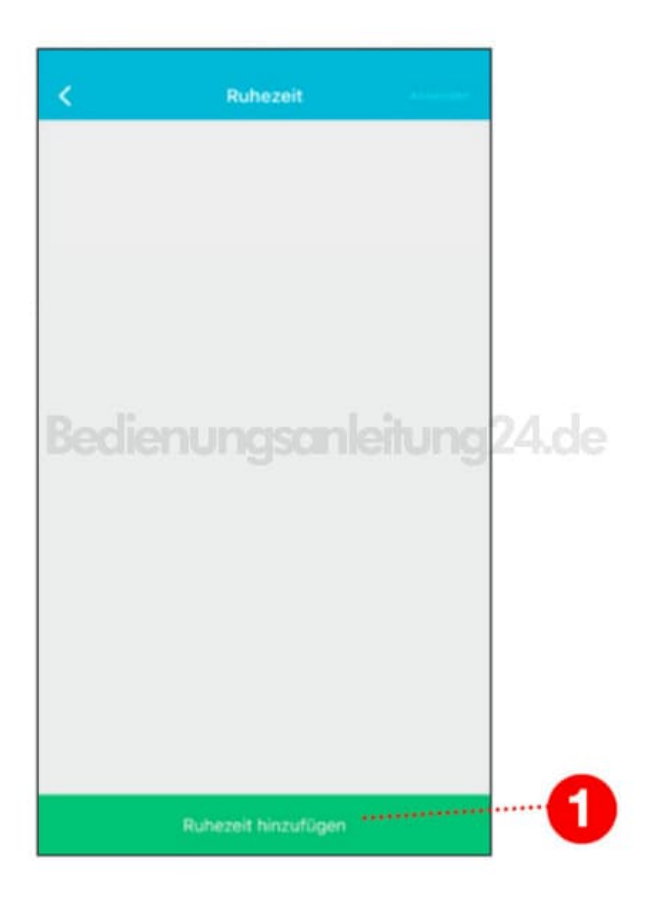

4. Gib einen Namen für die Ruhezeit ein (z. B. Schule), und wähle einen Anfangs- und Endzeitpunkt (2).

Wenn du möchtest, kannst du die Ruhezeit automatisch an bestimmten Wochentagen wiederholen lassen, z. B. Montag - Freitag, jeden Sonntag, usw. (3).

Tippe anschließend oben auf **Anwenden**, damit die Einstellungen übernommen werden.

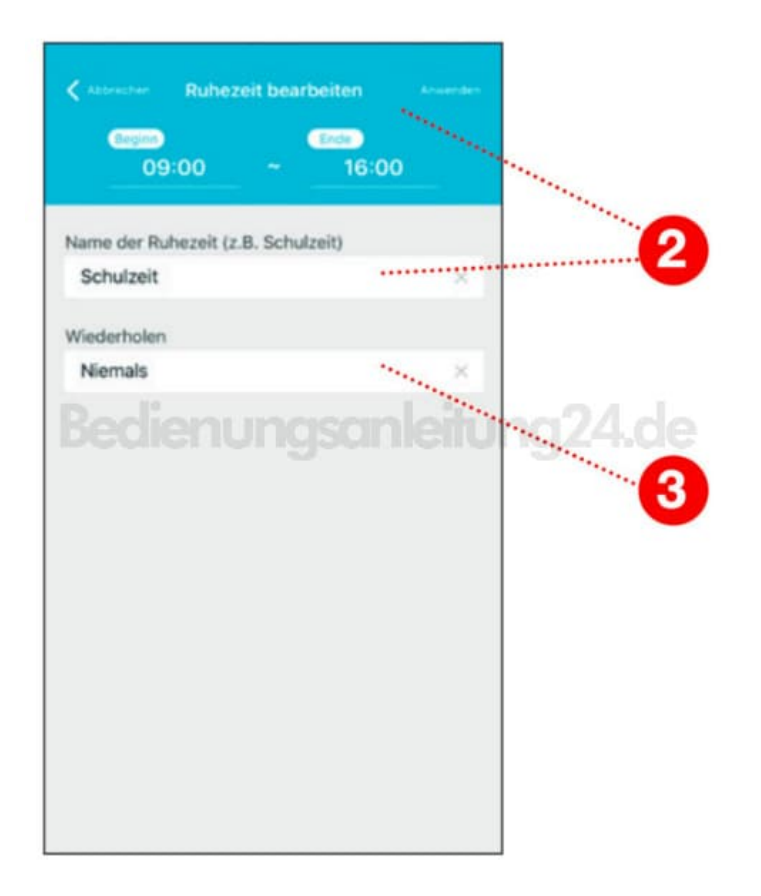

5. In der Übersicht siehst du nun die eingerichteten Ruhzeiten. Nach Bedarf kannst du jetzt weitere Ruhezeiten einrichten.

Über den Schalter hinter der jeweiligen Ruhezeiten kannst du diese auch schnell deaktivieren, z. B. in den Ferien. Zum Deaktivieren tippst du einfach auf den Schalter hinter der entsprechenden Ruhezeit.

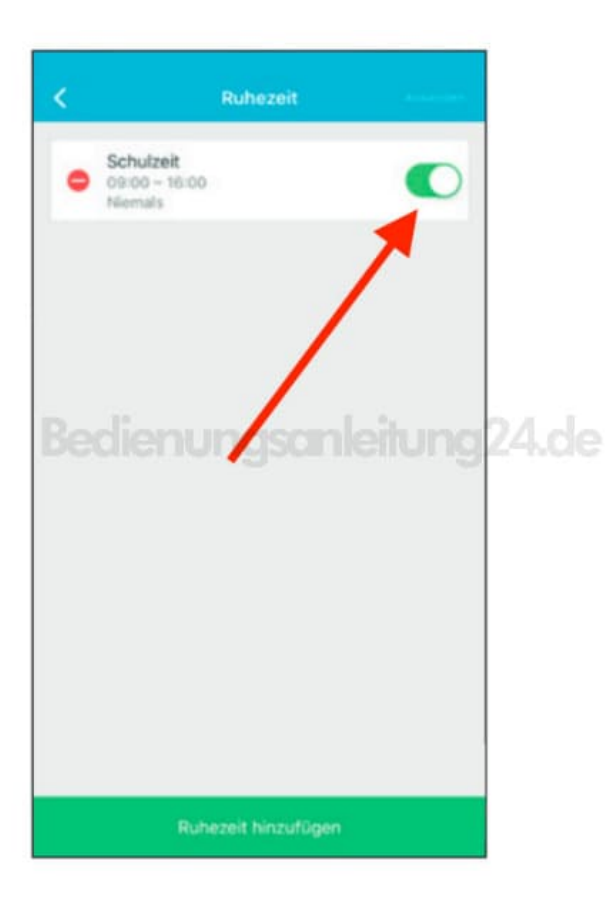